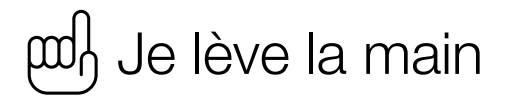

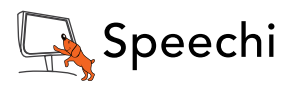

### Table of contents

- 1 Configuration / Pre-requisites
- 2 Get started [« Je Lève La Main »](#page-1-0)

### 3 Professor functionality

**PREPARE** 

- 3.1 I manage my quizzes
- 3.2 [Quiz portal](#page-5-0)
- 3.3 [I manage my groups](#page-5-0)

### **TEACH**

- 3.4 [I enter my class](#page-7-0)
	- [3.4.1](#page-7-0) Public session and session restricted to a group
	- 3.4.2 [Course of a session](#page-8-0)
- 3.5 [I manage my on-demand sessions](#page-9-0)

#### EVALUATE AND ANALYZE

- 3.6 [My history](#page-10-0)
- 3.7 [I change my profile](#page-13-0)

### 4 Student functionality

- 4.1 [Enter a session](#page-13-0)
- 4.2 [My history](#page-14-0)
- 4.3 [Change my profile](#page-15-0)

### 5 Loss of connection

[6](#page-15-0) Access to the «Big data» API

#### What's New (04/22/2016) :

- ["](#page-5-0)My Groups" (3.3 I manage my groups)
- ["](#page-9-0)Private Session" (3.4 I start my course and 3.4.1 Public session and session restricted to one group)
- [-](#page-10-0) Graphic analysis of answers (3.6 My history)
- [A](#page-15-0)PI (5. Access to the «Big Data» API)

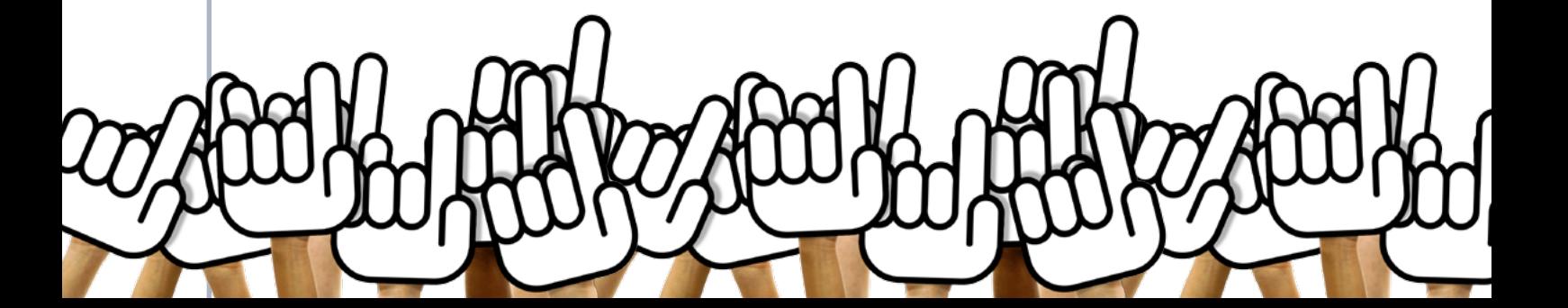

### Configuration / Pre-requisites

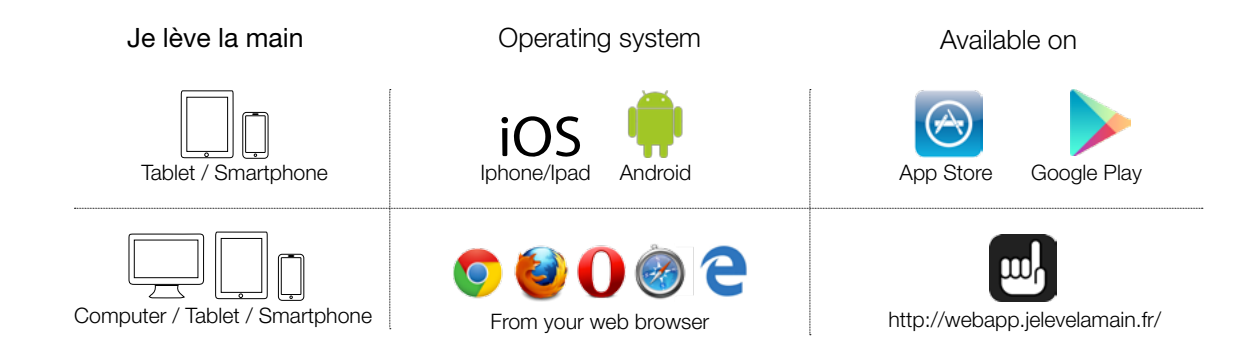

### Get started « Je Lève La Main »

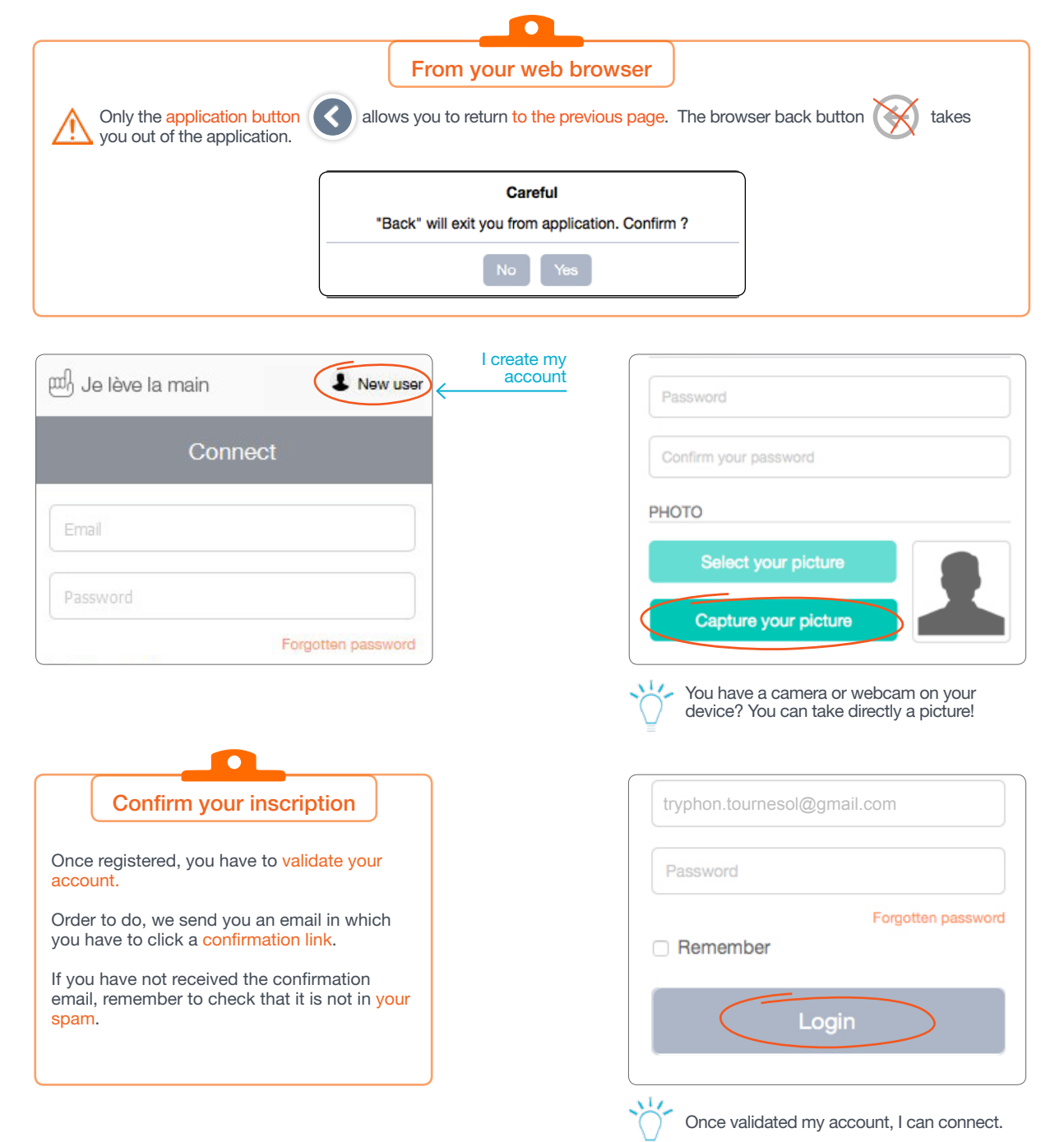

<span id="page-1-0"></span>1

### Professor functionality

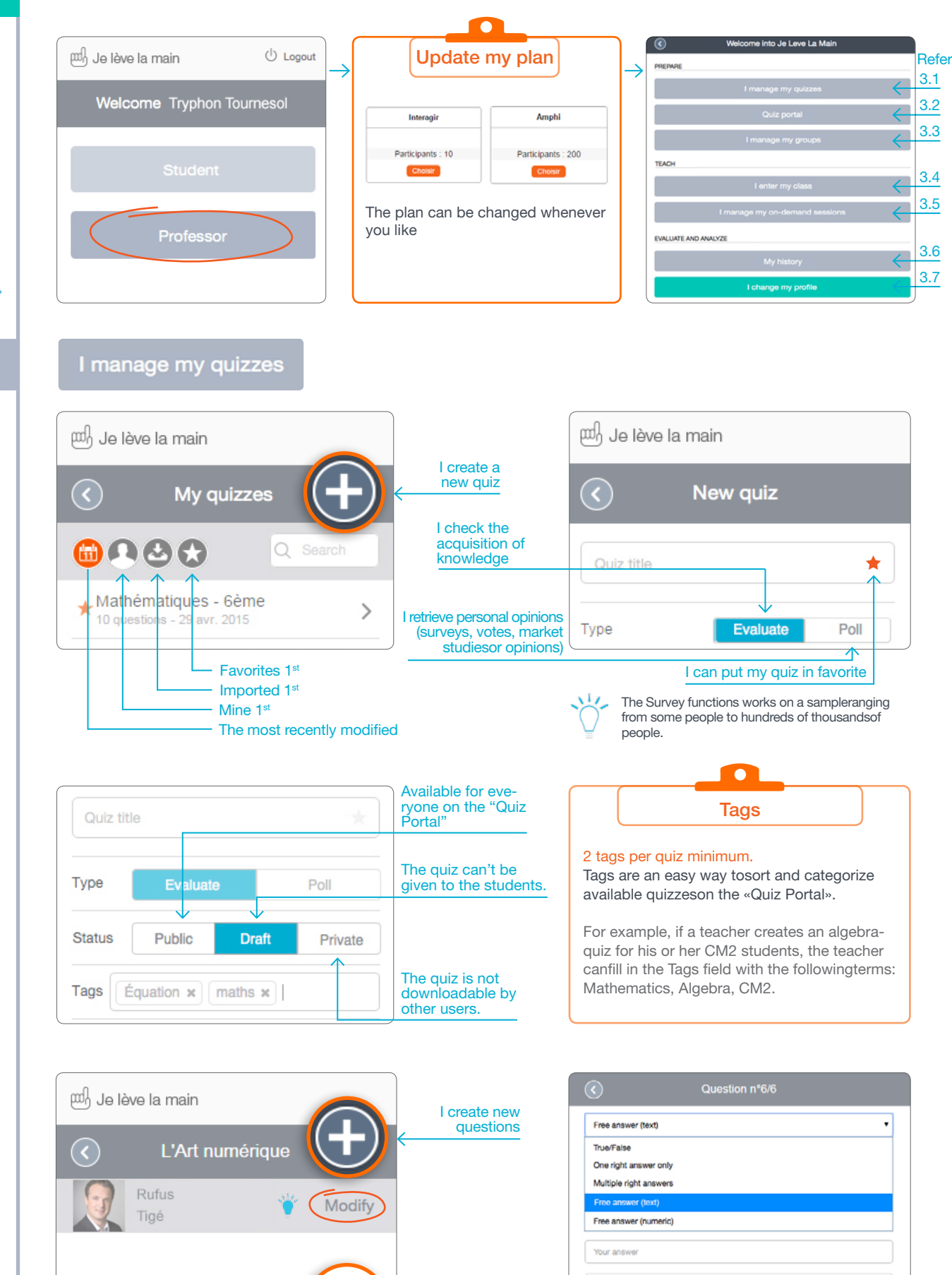

I modify my questions

To modify the order of questions, click (Modify) and drag and dropat the question at the desired place.

L'art numérique désigne un ensem

2

Vrai/Faux

 $\ddot{\phantom{0}}$ 

¥

Answer is not caps sensitive

Exact answer needed (100%)

3.1

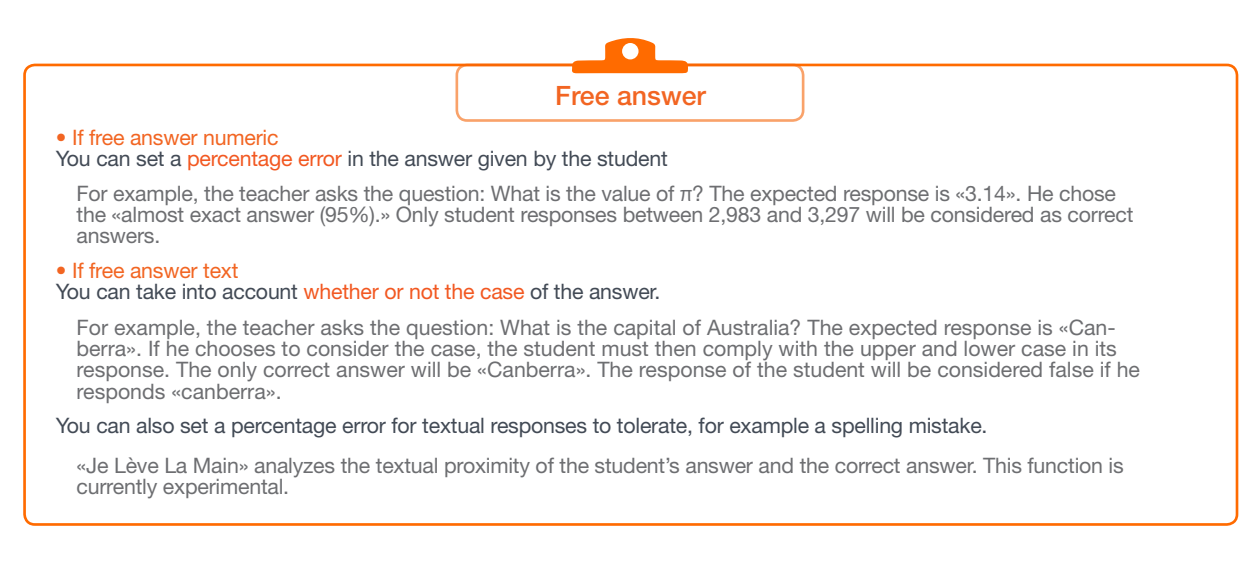

@ Je lève la main  $\odot$ Add a media Add an image Add a document (pdf) Add a video  $Y<sub>01</sub>$  $\blacktriangleleft$   $\Downarrow$  Add a sound

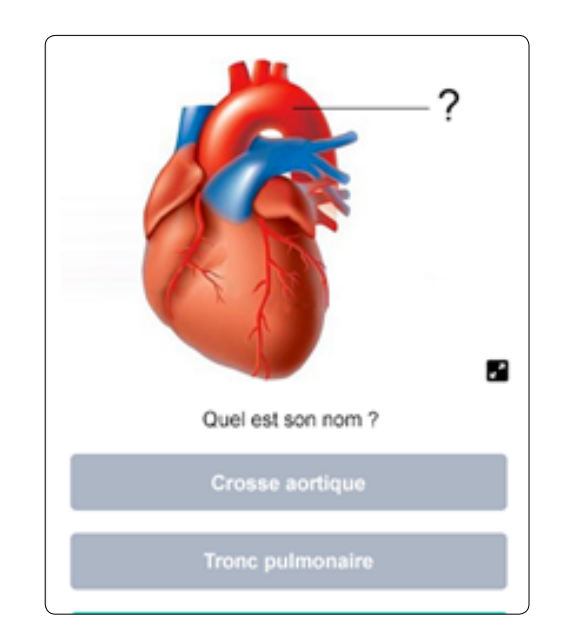

I can add media to the question being asked: image, video, document, sound.

«Image» question (formats accepted: JPEG/PNG)

Applications: science topics, technology, geography, art history, driving schools…

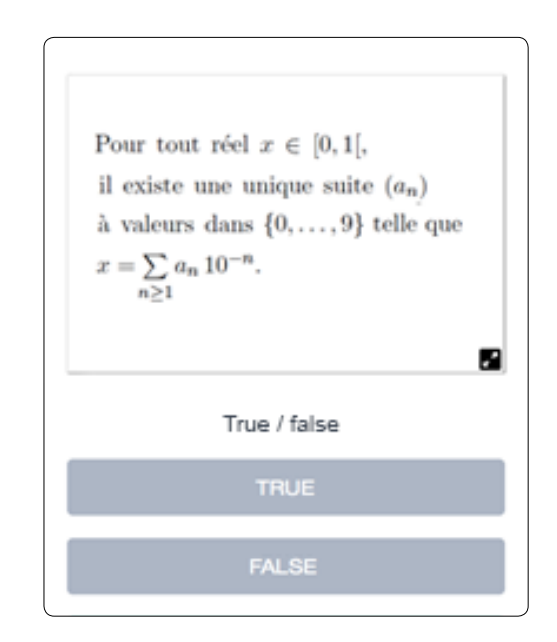

«Document» question (format accepted: pdf)

Applications: science topics, others…

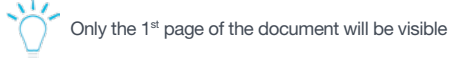

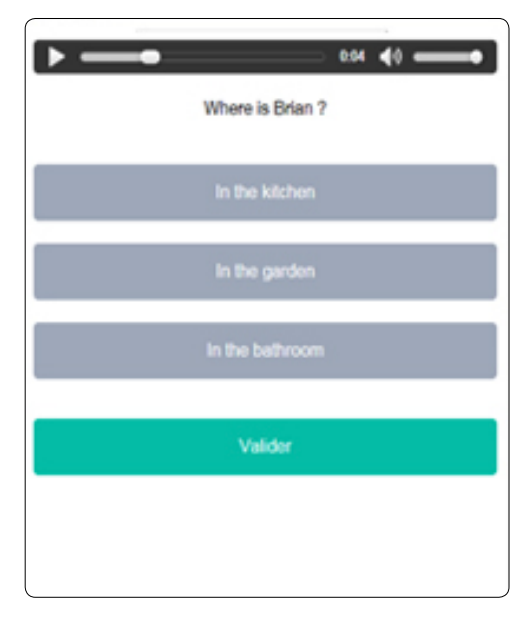

«Sound» question (format accepted: .mp3)

Ask participants a question orally, verify understanding of a text that was read.

Applications: language courses, music courses, others…

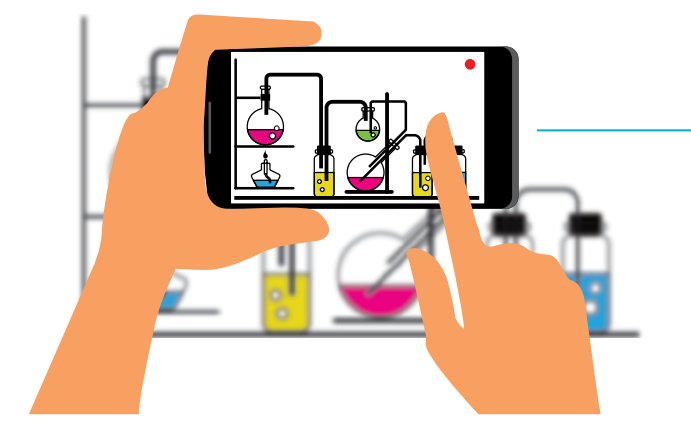

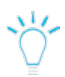

Save directly with your smartphone or tablet.

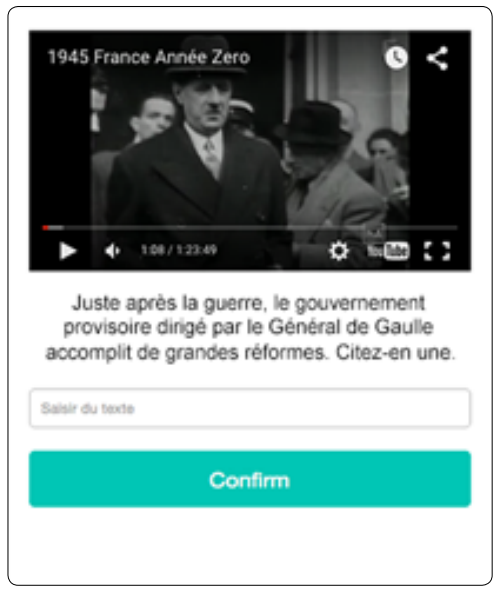

«Video» question (formats accepted: .mp4 / .mov)

Illustrate a quiz with a video of my material or a YouTube video.

Applications: language courses, driving schools, others…

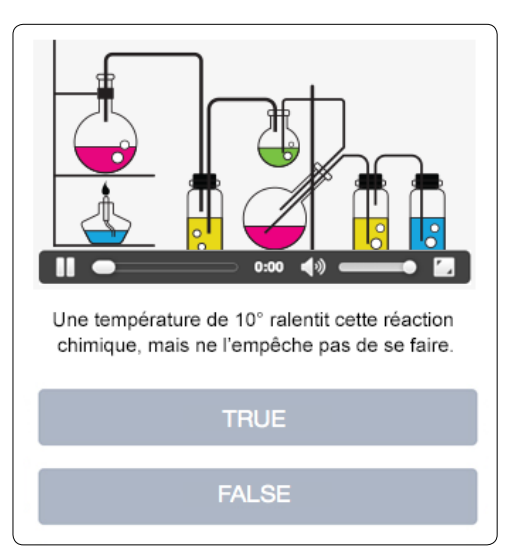

### <span id="page-5-0"></span>**Quiz portal**

 $\bullet$ 

The quiz portal, created collaboratively, assembles all of the quizzes created in «I Raise My Hand».

A powerful **recommendation engine** was developed and provides the best quizzes according to your area of activity and the quizzes that you've already used.

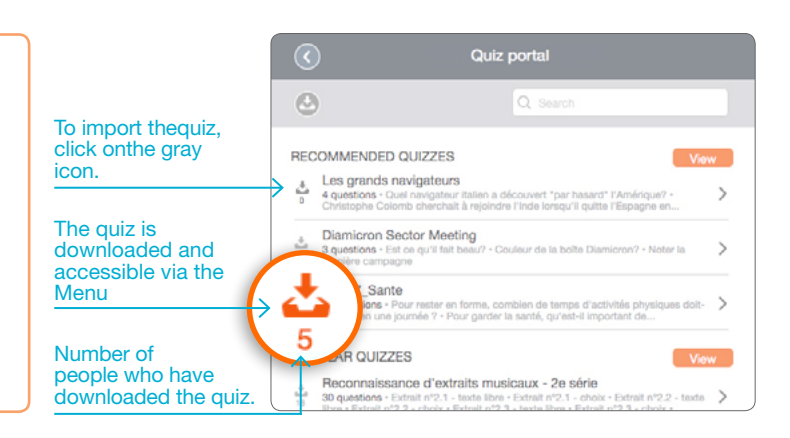

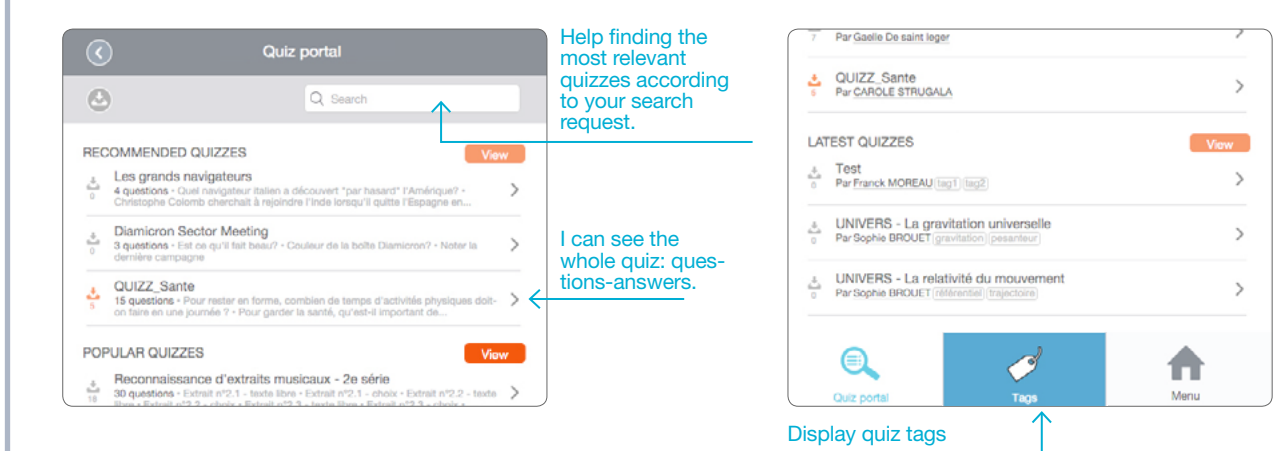

### I manage my groups

The «I Raise My Hand» application allows you to create groups of students in order to facilitate management of all your classes.

This function gives you the option of restricting access to either live or pre-recorded sessions to a single group.

Create your own groups using your students' email addresses:

 - The students who already have an account on «I Raise My Hand» will be automatically added to the group. - Students who do not have an account will receive a registration email for the application. They will be added to the group as soon as they have validated their registration.

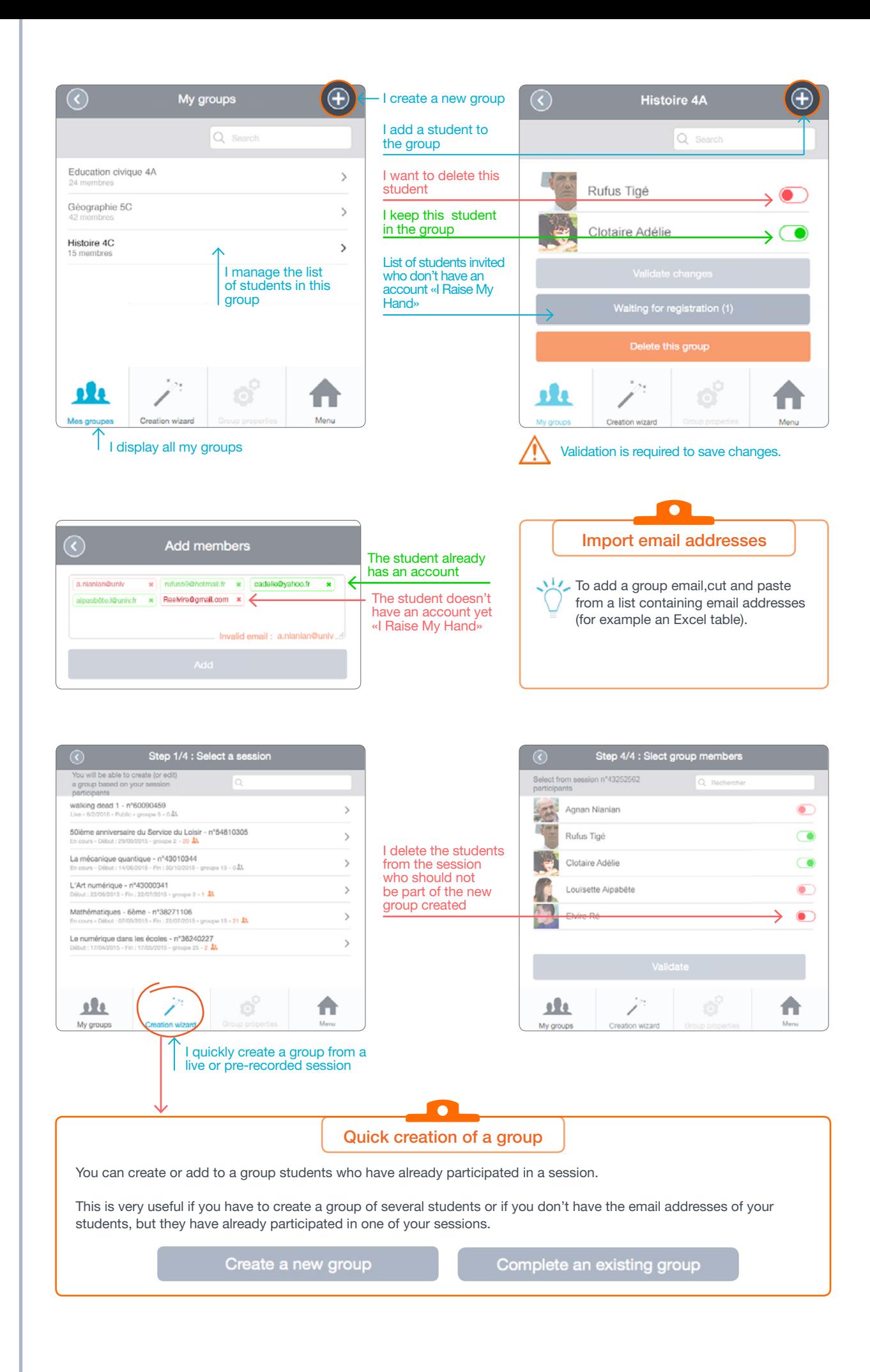

<span id="page-7-0"></span>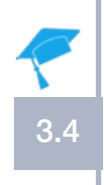

3.4.1

### I enter my class

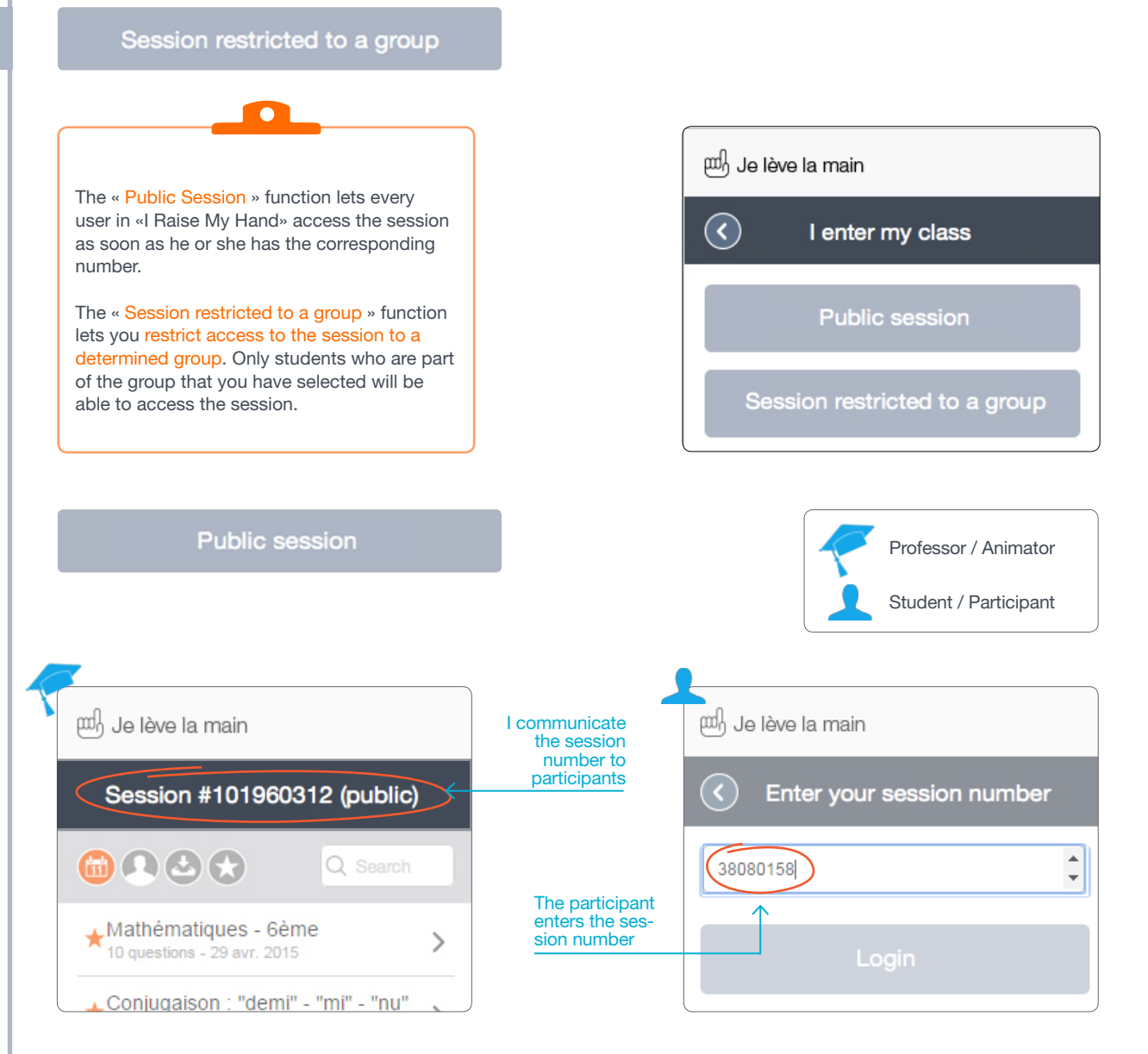

### Session restricted to a group

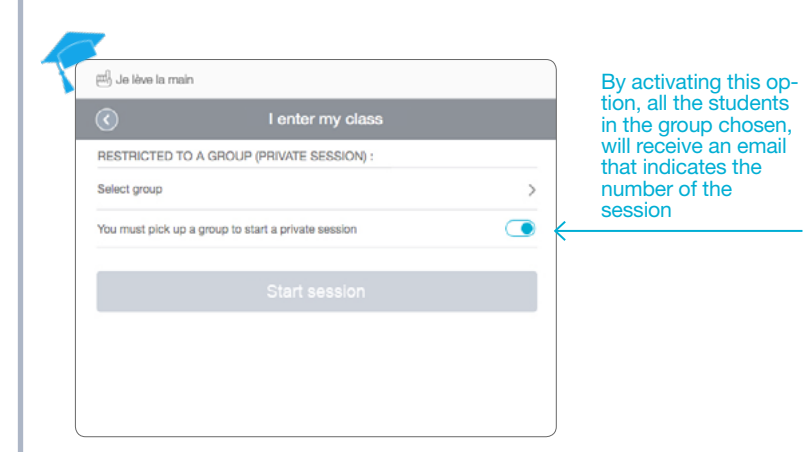

<span id="page-8-0"></span>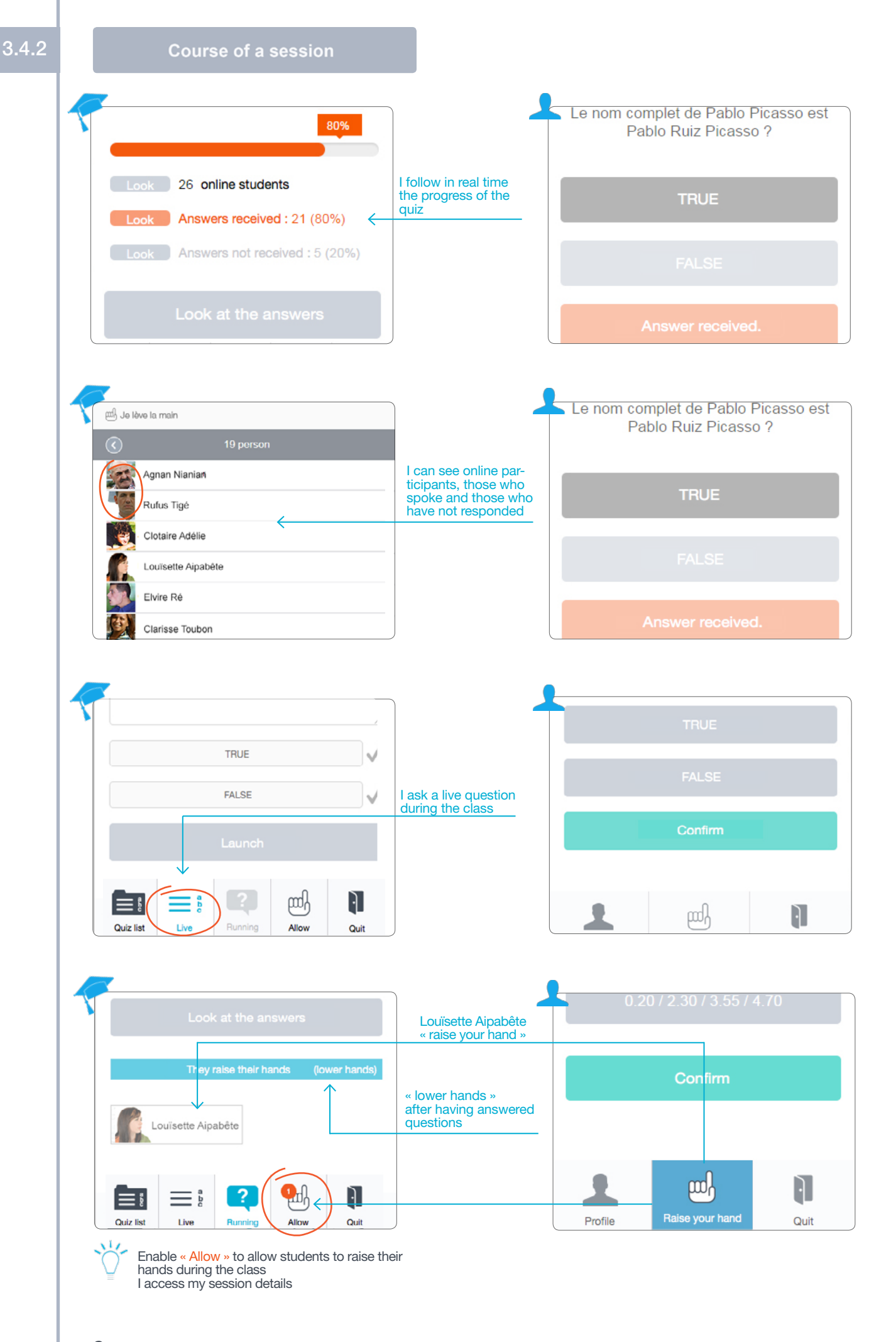

<span id="page-9-0"></span>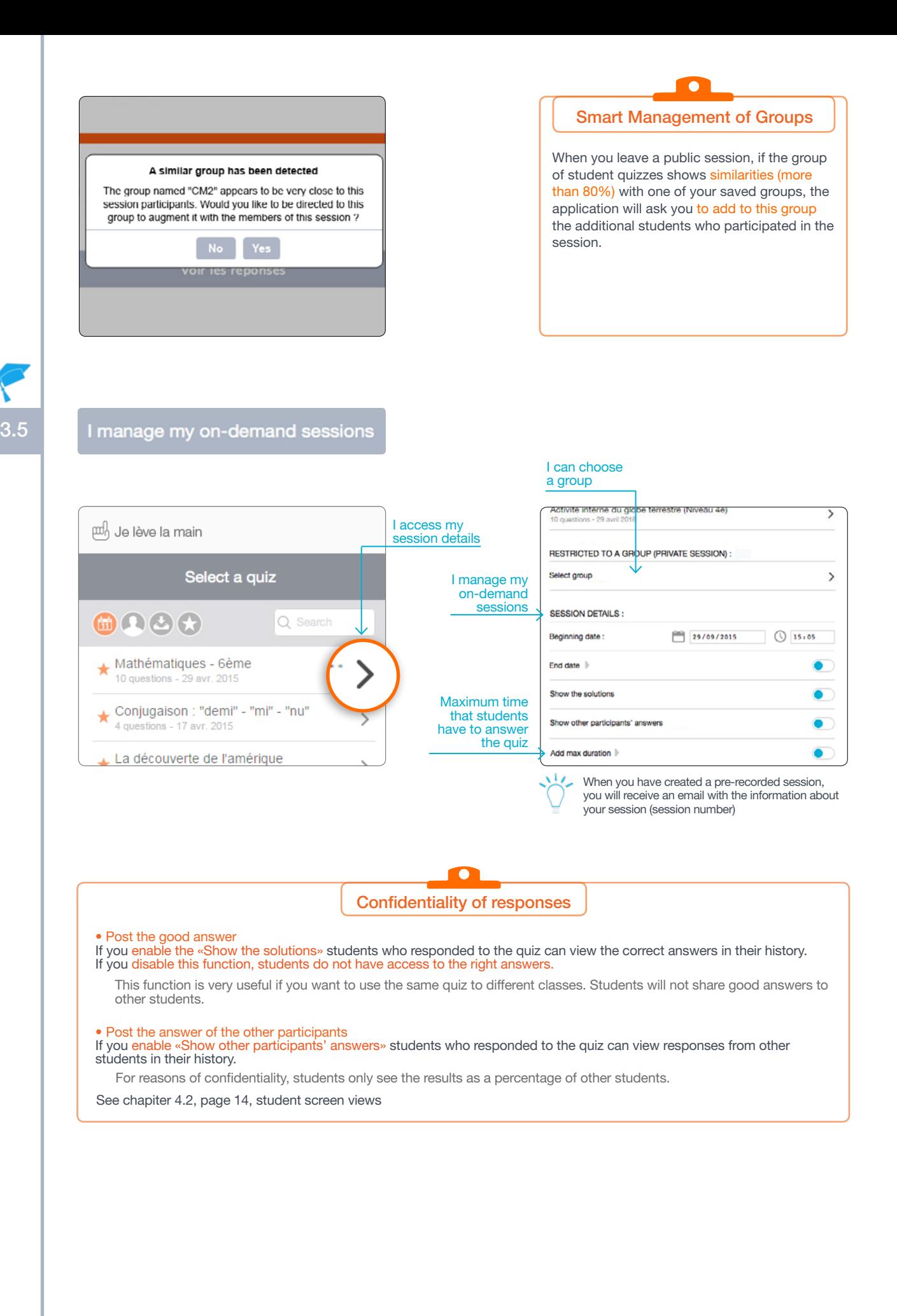

<span id="page-10-0"></span>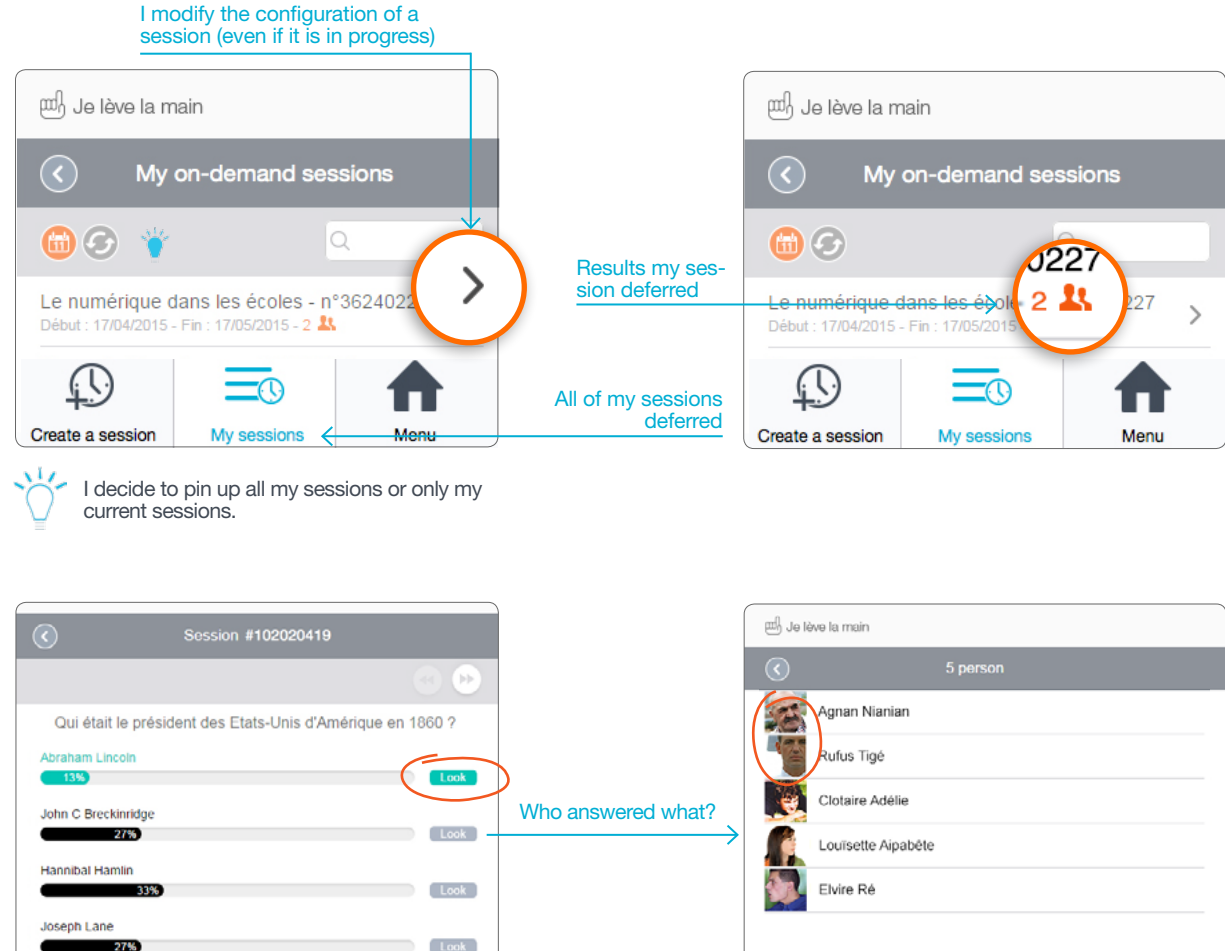

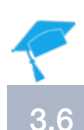

## My history

Statistics answers

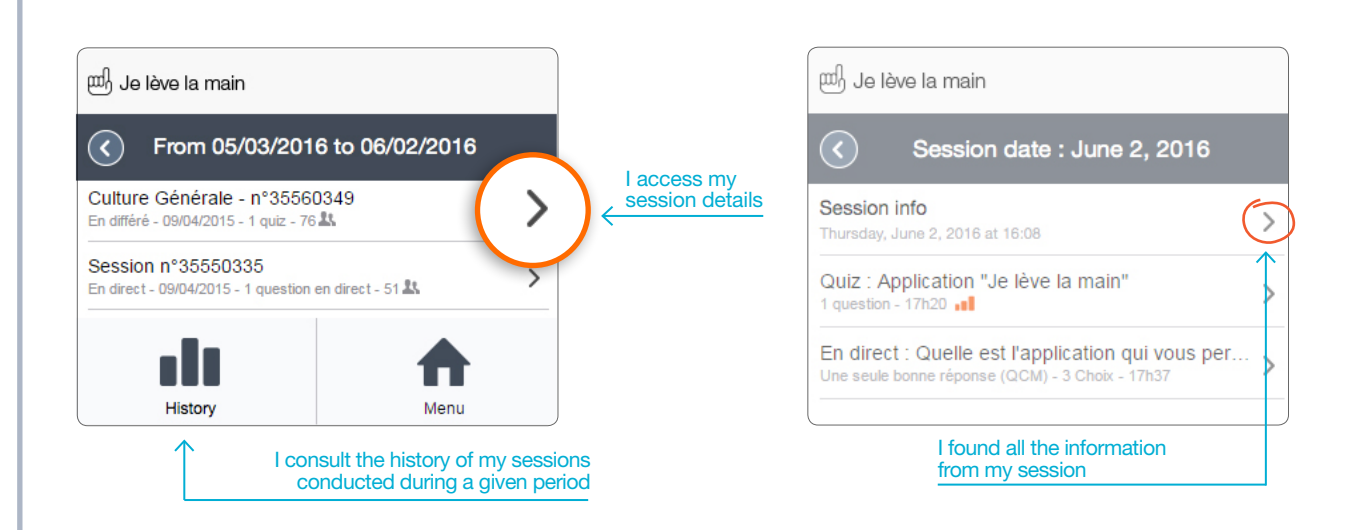

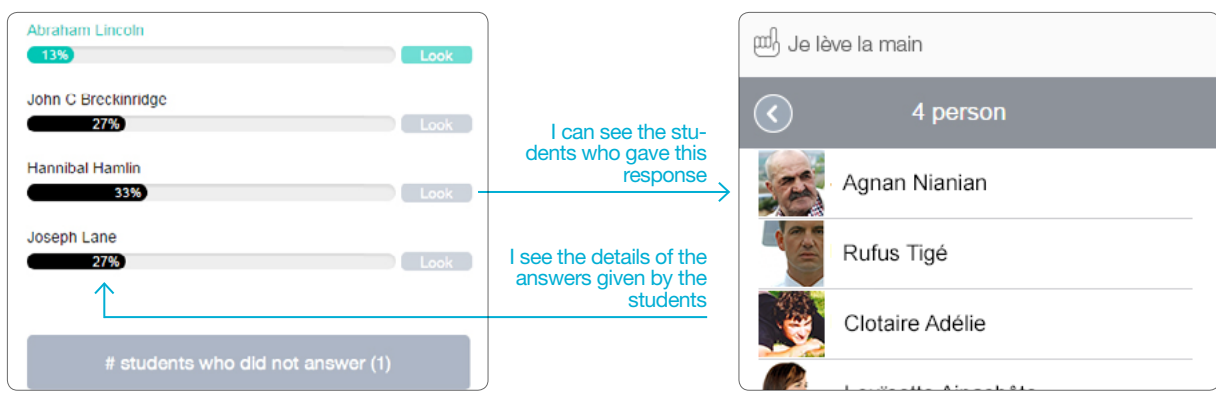

#### Historique de la session (format Excel) Summary of the results (% good and bad answers per question)

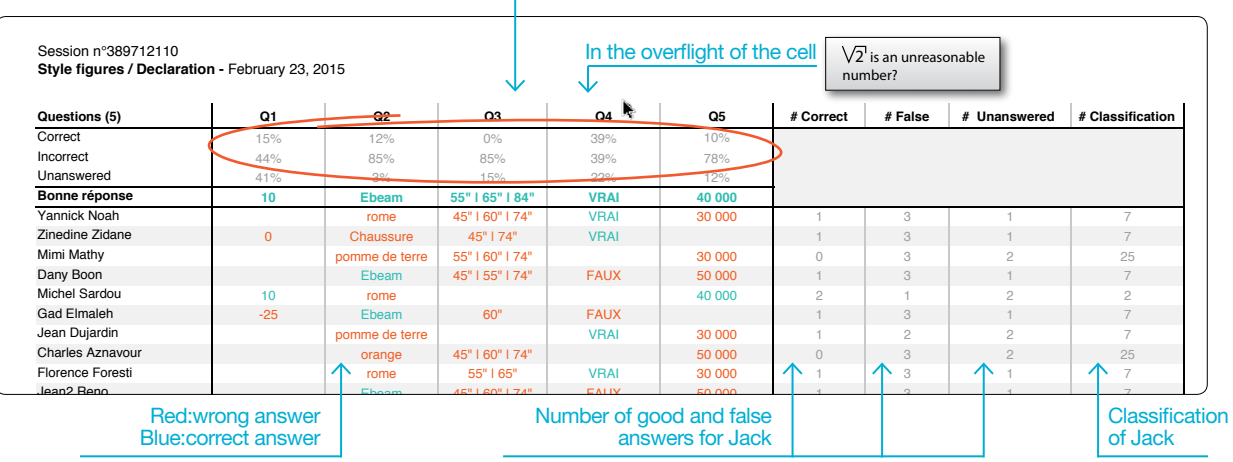

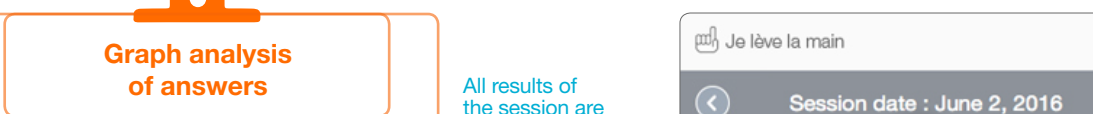

Renaud 10 pomme de terre 55" | 65" | 74" 30 000 1

answers of the students in your session or your quiz. Suite Gainsbourg orange 45" | 55" | 55" | 55" | 55" | 55" | 55" | 55" | 55" | 55" | 55" | 55" | 55" | 55" | 55" | 55" | 55" | 55" | 55" | 55" | 55" | 55" | 55" | 55" | 55" | 55" | 55" | 55" | 55" | 55" | 55"

ofbar graphs or curves. The contract of both 10 or 10 or 10 or 10 or 10 or 10 or 10 or 10 or 10 or 10 or 10 or

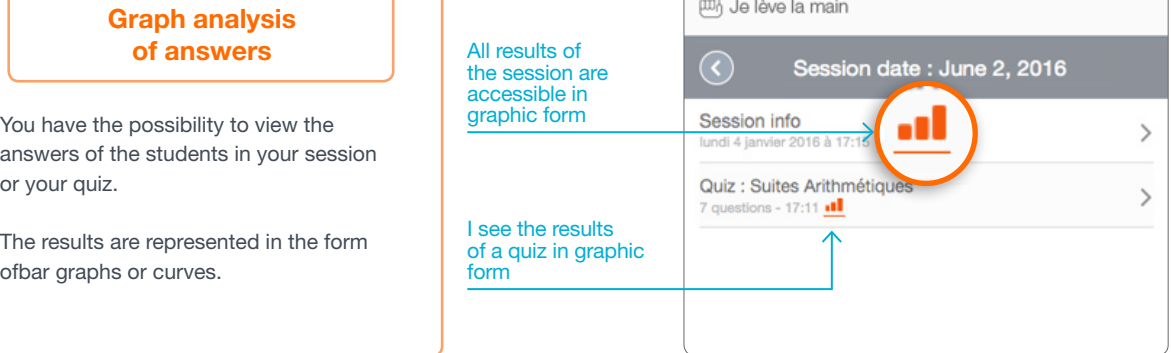

4 1 25 26 27 28 29 20 21 22 23 24 25 26 27 27 28 29 20 21 22 23 24 25 26 27 27 28 29 20 21 22

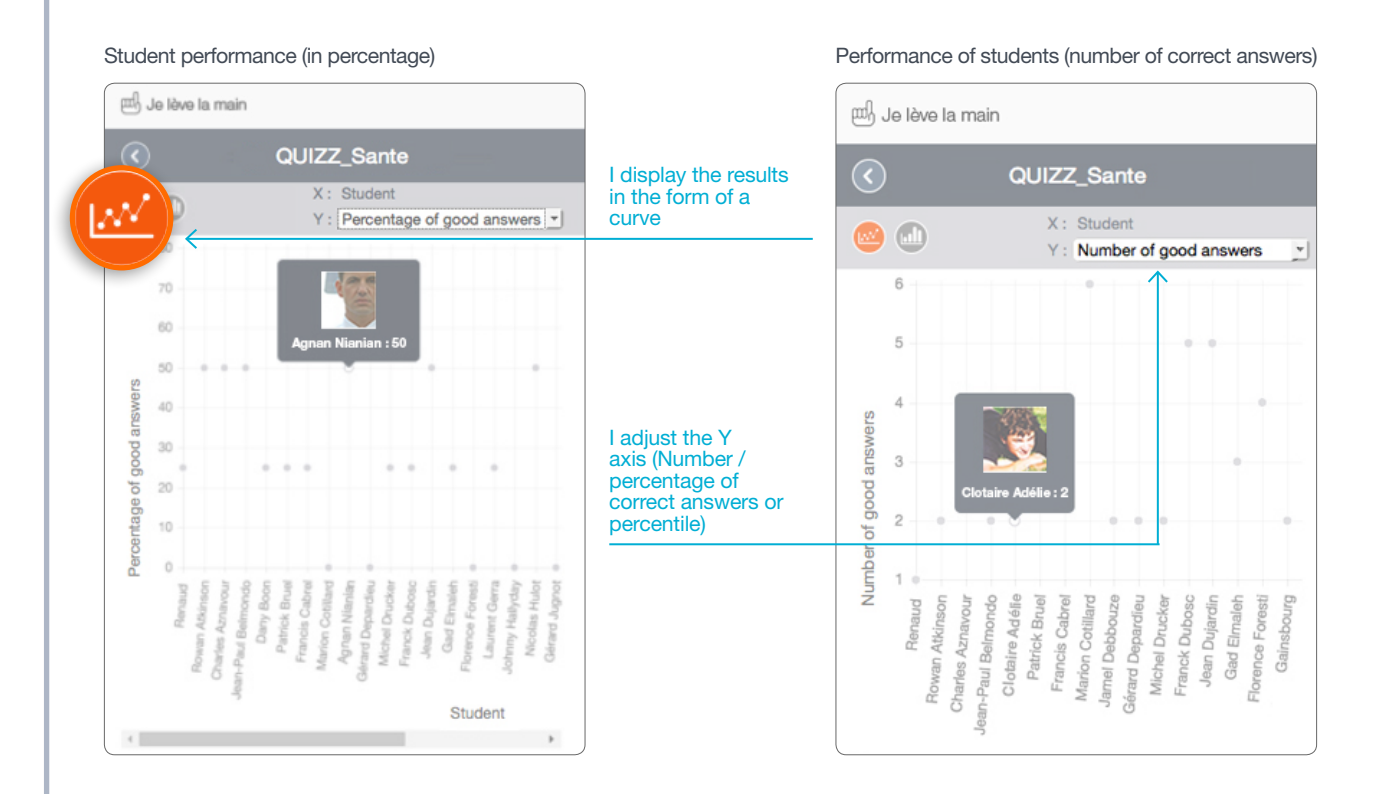

#### Summary of the results (number of correct answers)

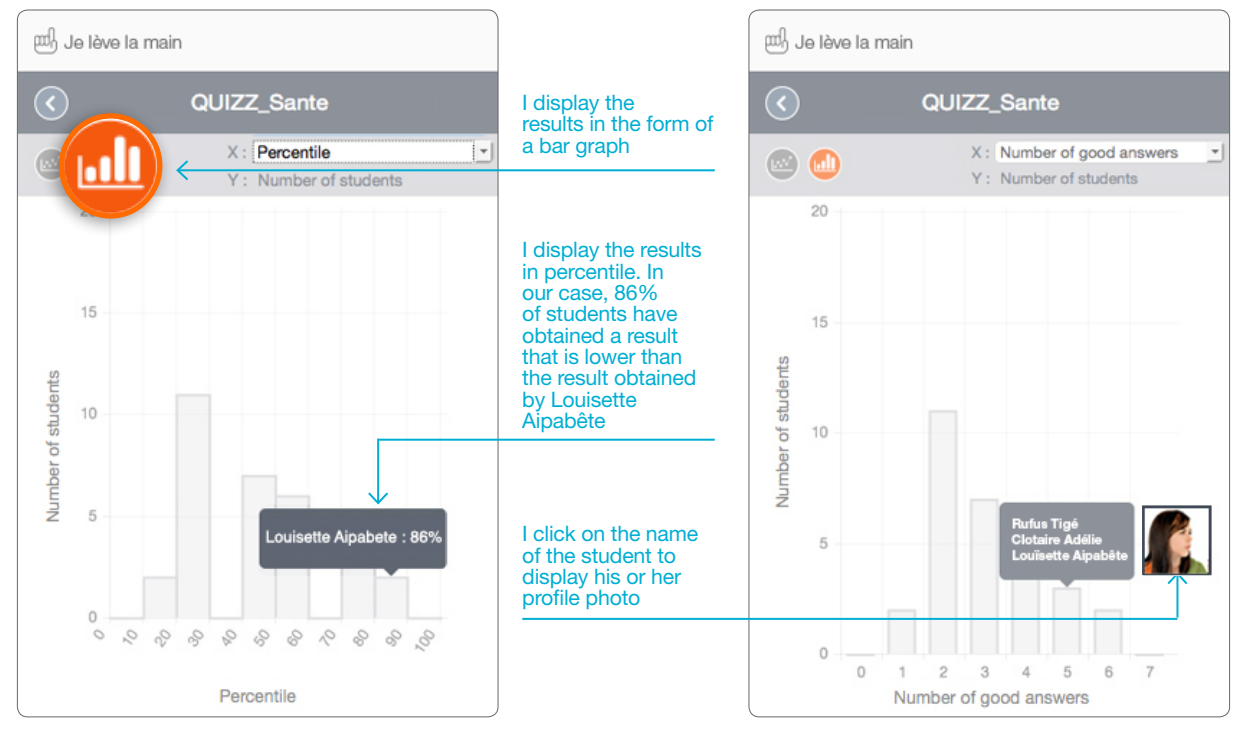

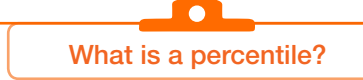

The percentile corresponds to the percentage of students who have obtained results below a given value.

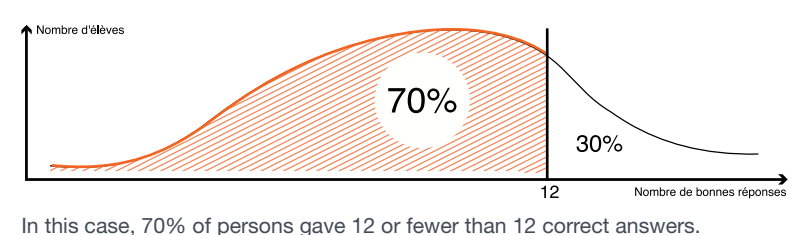

Manual quick use « Je Lève La Main »; 06.01.2016 © Speechi 2016. All rights reserved.

Summary of results (in percentile)

#### I change my profile

<span id="page-13-0"></span>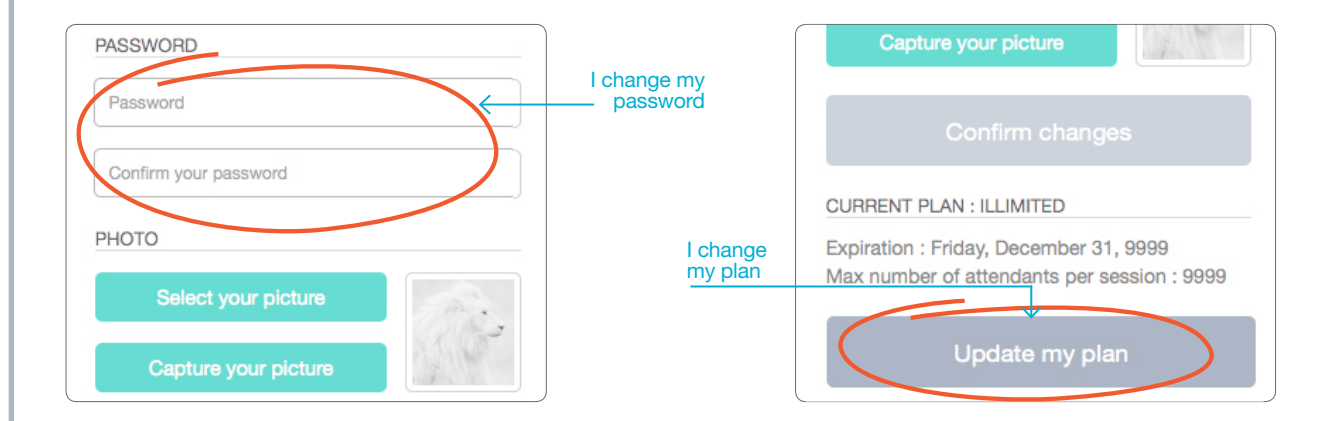

### 4

### Student Functionality

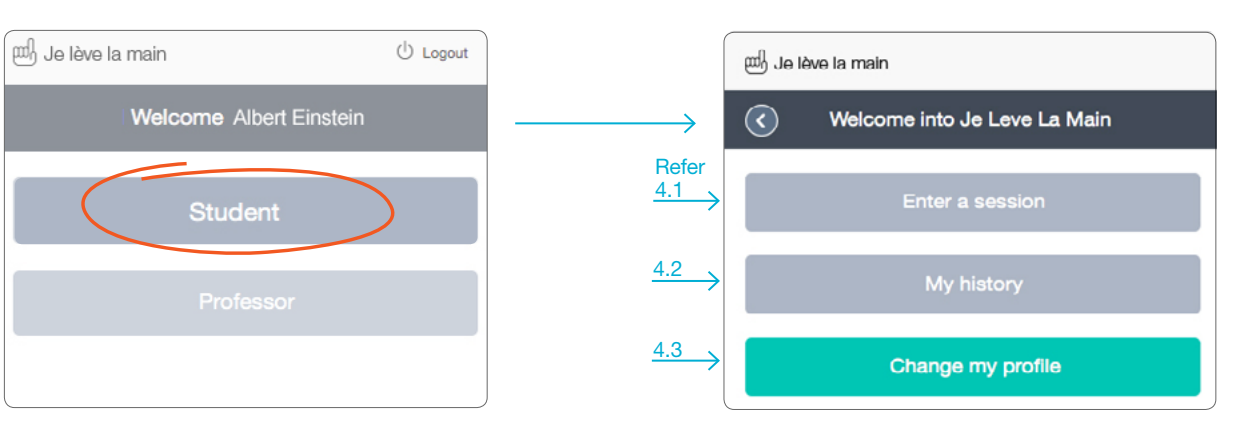

4.1

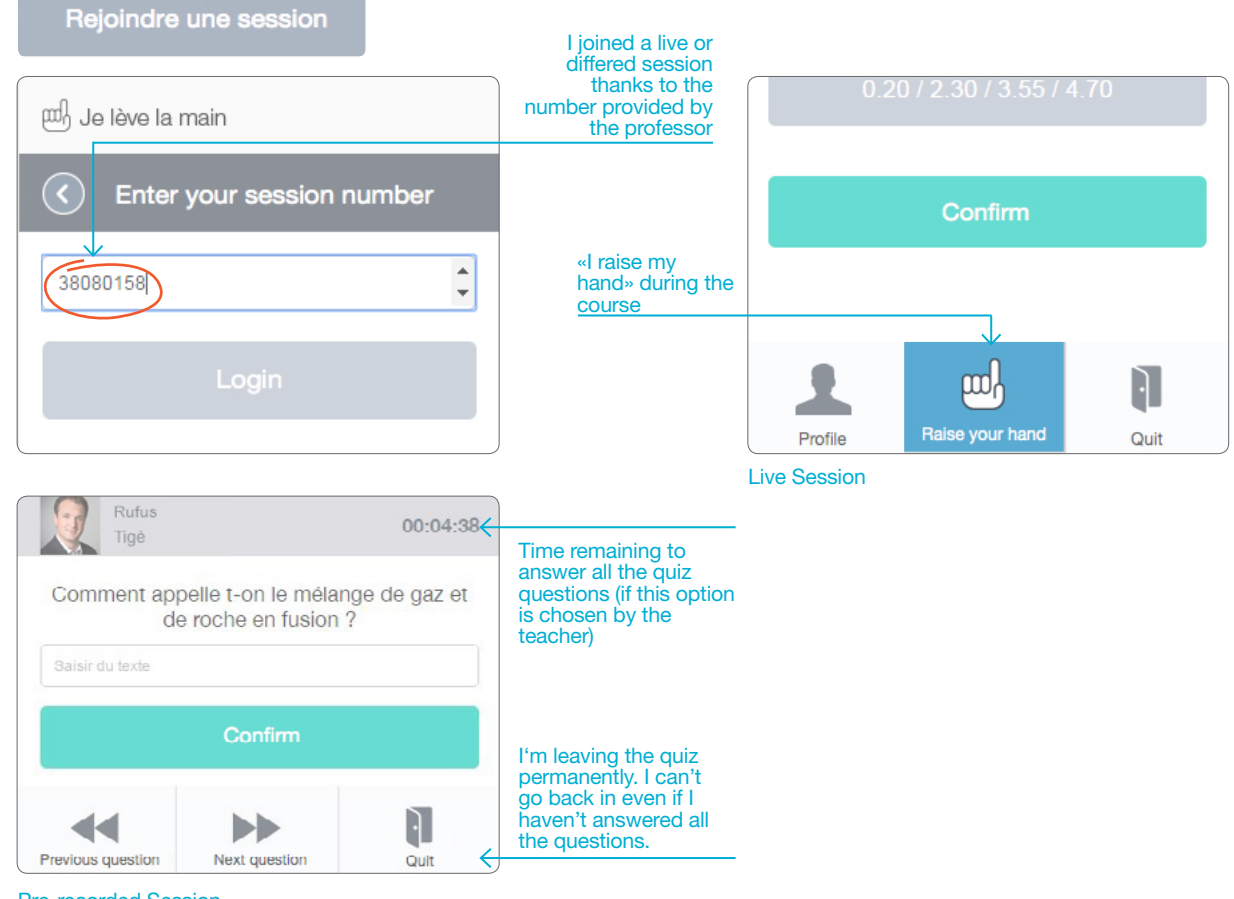

Pre-recorded Session

### My history

<span id="page-14-0"></span>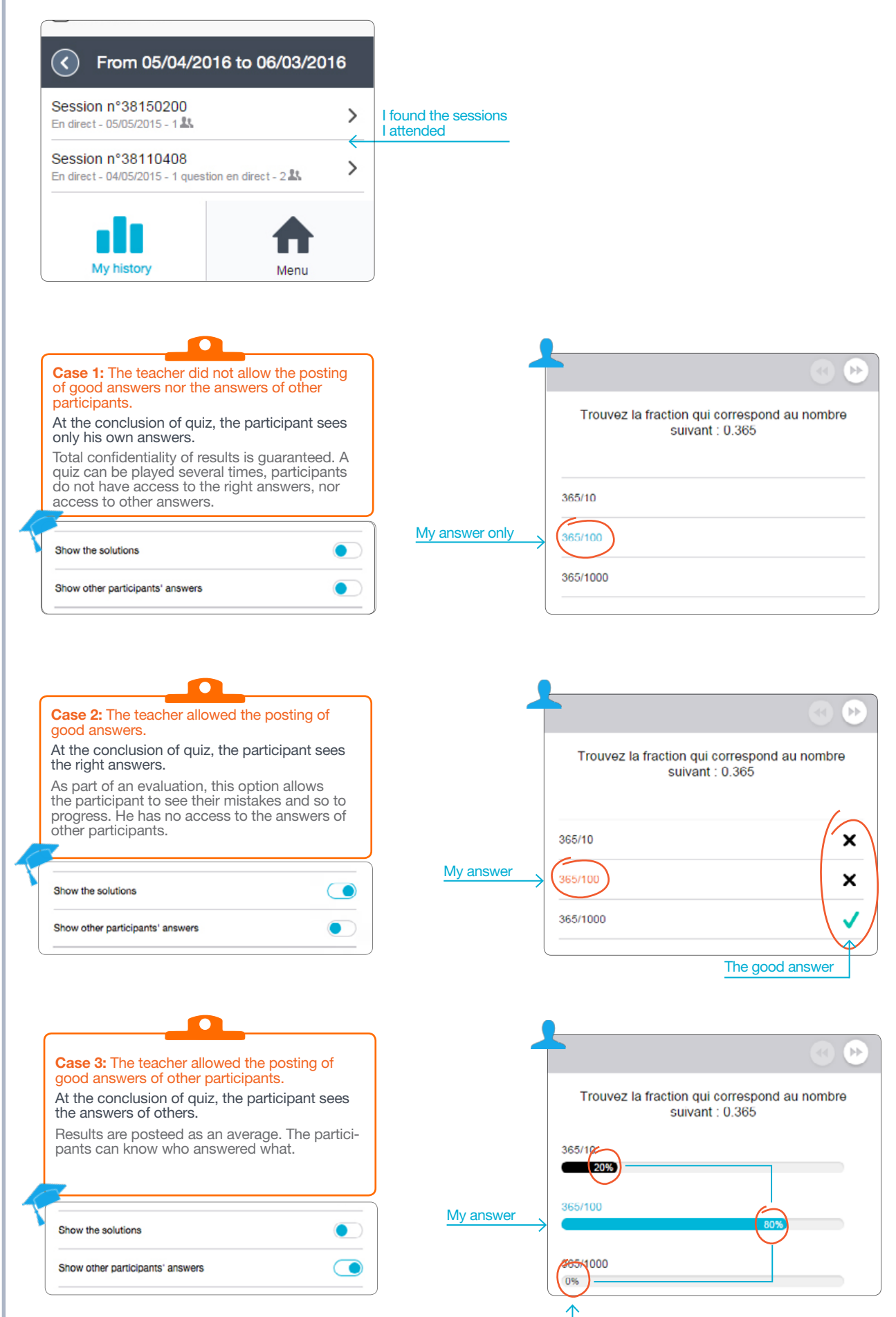

What others responded

<span id="page-15-0"></span>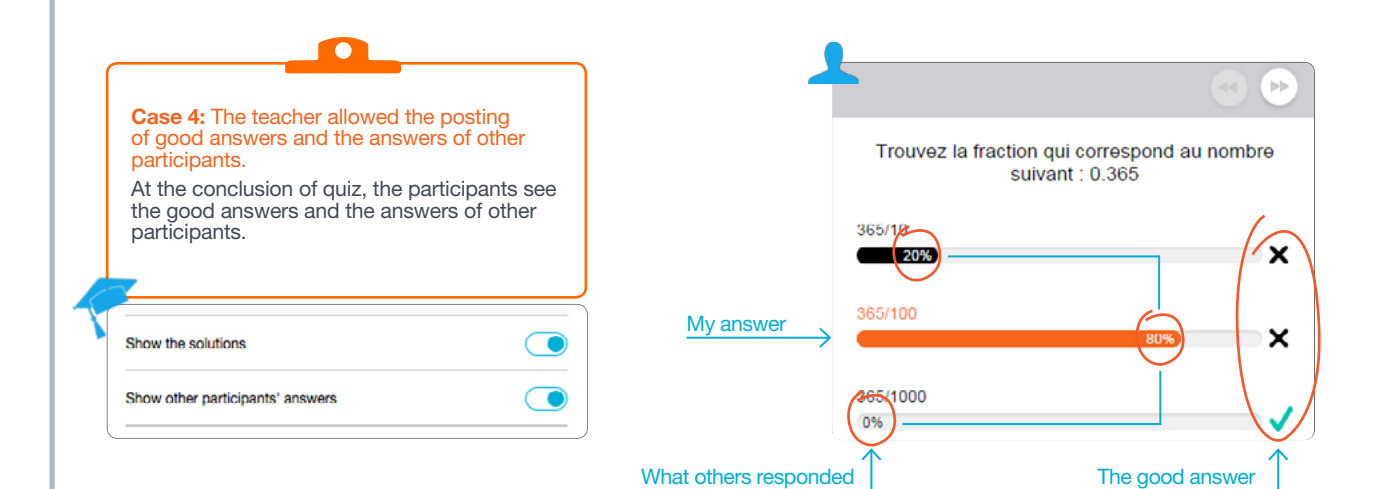

# 4.3

### Change my profile

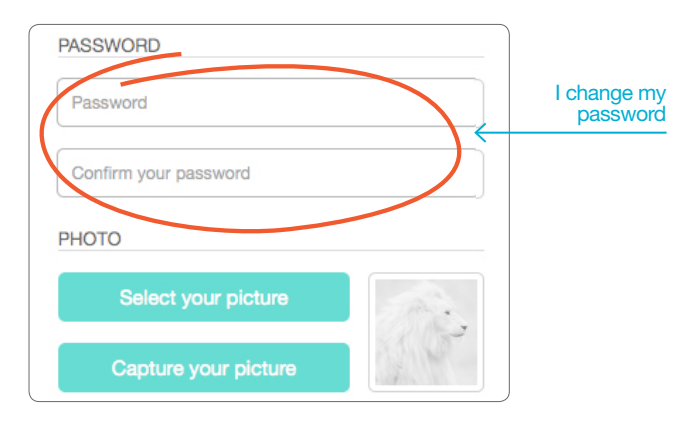

### Connection lost

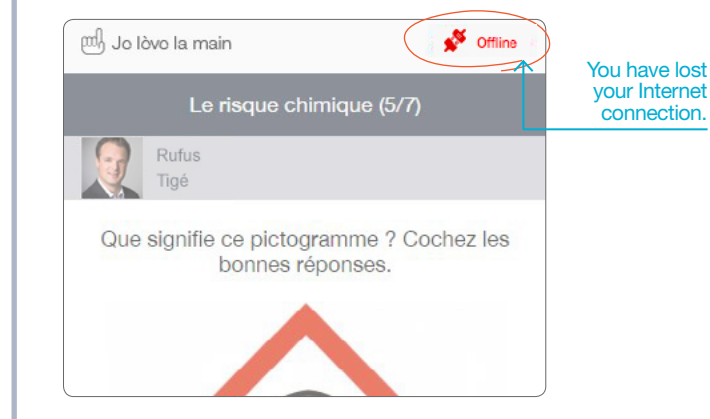

Your answers are not lost. They are saved in the application. You can continue answer the questions (pre-recorded sessions).

### Access to the «Big Data» API

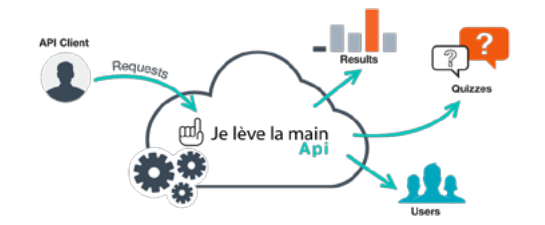

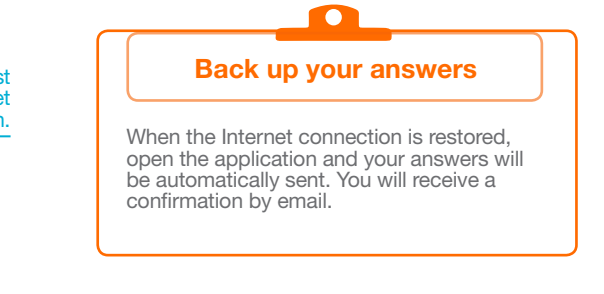

If you want to integrate data from «I Raise My Hand» in your application, consult the instructions for the «I Raise My Hand» API.

<http://developers.jelevelamain.fr/>

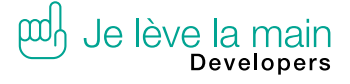

6

5